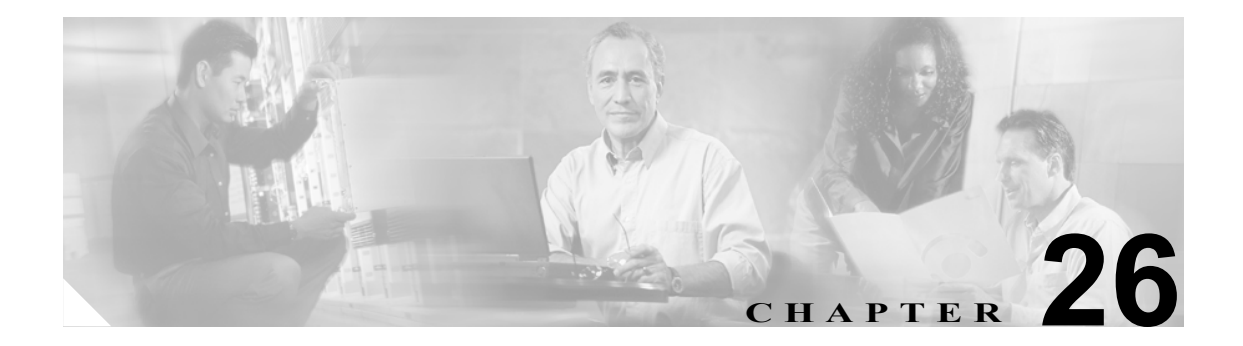

# **Cisco Unified CallManager Assistant**  の使用方法

Cisco Unified CallManager Bulk Administration(BAT)を使用して、Cisco Unified CallManager の Cisco Unified CallManager Assistant 機能を管理できます。BAT では、マネージャやアシスタントの IP Phone を追加できます。詳細については、次の項を参照してください。

- **•** プロキシ回線モードでの [Cisco Unified CM Assistant](#page-1-0) 用の電話機の設定(P.26-2)
- **•** 共有回線モードでの [Cisco Unified CM Assistant](#page-7-0) 用の電話機の設定(P.26-8)

マネージャまたはアシスタントとそのアソシエーションをバルク トランザクションで追加、更新、 および削除できます。詳細については、P.26-10 [の「マネージャとアシスタントのアソシエーショ](#page-9-0) ン用の CSV データ [ファイルの作成」を](#page-9-0)参照してください。

次のトピックでは、BAT を使用して Cisco Unified CM Assistant を管理するためのオプションについ て説明します。

- **•** Cisco Unified CallManager へのマネージャとアシスタントのアソシエーションの挿入(P.27-2)
- **•** Cisco Unified CallManager 内のマネージャとアシスタントのアソシエーションの削除(P.28-2)
- **•** Cisco Unified CallManager からのマネージャの削除(P.29-2)
- **•** Cisco Unified CallManager からのアシスタントの削除(P.30-2)

Cisco Unified CM Assistant の詳細については、次のマニュアルを参照してください。

- **•** *Cisco Unified CallManager* 機能およびサービス ガイド
- **•** *Cisco Unified CallManager Assistant User Guide*

# <span id="page-1-1"></span>**Cisco Unified CM Assistant** で使用する電話機と回線の概要

Cisco Unified CM Assistant 機能は、いくつかの Cisco Unified IP Phone モデルとデバイス プロファイ ルに対して利用できます。Cisco Unified CM Assistant には、マネージャとアシスタントの回線で Cisco Unified CM Assistant 機能を利用するための設定モードとして、次の 2 つが用意されています。

- **•** プロキシ モード:マネージャのプライマリ回線は、アシスタントの電話機とは異なる電話番号 を持つプロキシ回線と関連付けられる。詳細については、P.26-2 [の「プロキシ回線モードでの](#page-1-0) [Cisco Unified CM Assistant](#page-1-0) 用の電話機の設定」を参照してください。
- **•** 共有回線モード:マネージャとアシスタントの電話機が共有回線を持ち、同じ電話番号とパー ティションを使用する。詳細については、P.26-8 [の「共有回線モードでの](#page-7-0) Cisco Unified CM Assistant [用の電話機の設定」を](#page-7-0)参照してください。

(注) ユーザをデバイスや電話機に関連付けられるのは、Unified CM Assistant がサポートされている場合 のみです。

BAT を使用して、マネージャとアシスタントの電話機に、プロキシ回線または共有回線を設定する ことができます。

# <span id="page-1-0"></span>プロキシ回線モードでの **Cisco Unified CM Assistant** 用の電話機の設定

マネージャの電話機とアシスタントの電話機が Unified CM Assistant プロキシ回線をサポートする よう設定するには、次のタスクを実行する必要があります。

**1.** Cisco IPMA 設定ウィザードを使用して、システムに Unified CM Assistant の要件を設定するこ とをお勧めします。このウィザードは、Unified CM Assistant マネージャとアシスタント、ルー ト ポイント、パーティション、トランスレーション パターン、および Cisco Unified CM Assistant サービスのコーリング サーチ スペースについて、電話機テンプレートを自動的に作成します。 Cisco IPMA 設定ウィザードを実行するには、BAT とウィザードが同じサーバにある必要があ ります。Cisco IPMA 設定ウィザードの実行方法については、『*Cisco Unified CallManager* 機能お よびサービス ガイド』を参照してください。

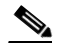

- (注) Cisco IPMA 設定ウィザードは、システムの Unified CM Assistant 設定上の要件を設定すると きに一度だけ使用できます。この設定ウィザードを実行した後は、設定内容をウィザード で表示できますが、変更はできません。
- **2.** マネージャとアシスタント用に新しい電話機とユーザを追加するには、Cisco IPMA 設定ウィ ザードによって BAT サーバ上に作成される Unified CM Assistant マネージャと Unified CM Assistant アシスタントの電話機テンプレートを使用します。BAT テンプレートは、プロキシ モードの電話機を設定する場合にだけ使用します。テンプレートの詳細については、[P.26-3](#page-2-0) の 「Unified CM Assistant [マネージャとアシスタントの電話機テンプレートのデフォルト設定値」](#page-2-0)を 参照してください。
- **3.** 既存のマネージャとアシスタントの電話機については、次のいずれかの方法を使用して、 Unified CM Assistant 電話機テンプレートに対応するように変更できます。
	- BAT の回線の追加機能を使用して、既存の電話機を Unified CM Assistant 電話機テンプレー トに類似した形式に変更できます。詳細については、P.10-10 の「既存の電話機および UDP への回線の追加」を参照してください。
	- マネージャとアシスタントの Unified CM Assistant 電話機テンプレートを使用し、元の電話 機を削除して、新しい電話機を追加できます。P.3-2 の「電話機の追加」の新しい電話機の 設定手順に従ってください。

**4.** マネージャとアシスタントについて電話機と回線を設定し終わったら、マネージャとアシスタ ントの回線を関連付けて Unified CM Assistant で制御できるようにします。Unified CM Assistant の回線設定については、P.26-4 [の「マネージャとアシスタントのプロキシ回線設定」を](#page-3-0)参照し てください。

# <span id="page-2-1"></span><span id="page-2-0"></span>**Unified CM Assistant** マネージャとアシスタントの電話機テンプレートのデフォルト設定値

表 [26-1](#page-2-1) に、Unified CM Assistant マネージャ電話機テンプレートのデフォルト設定値を示します。

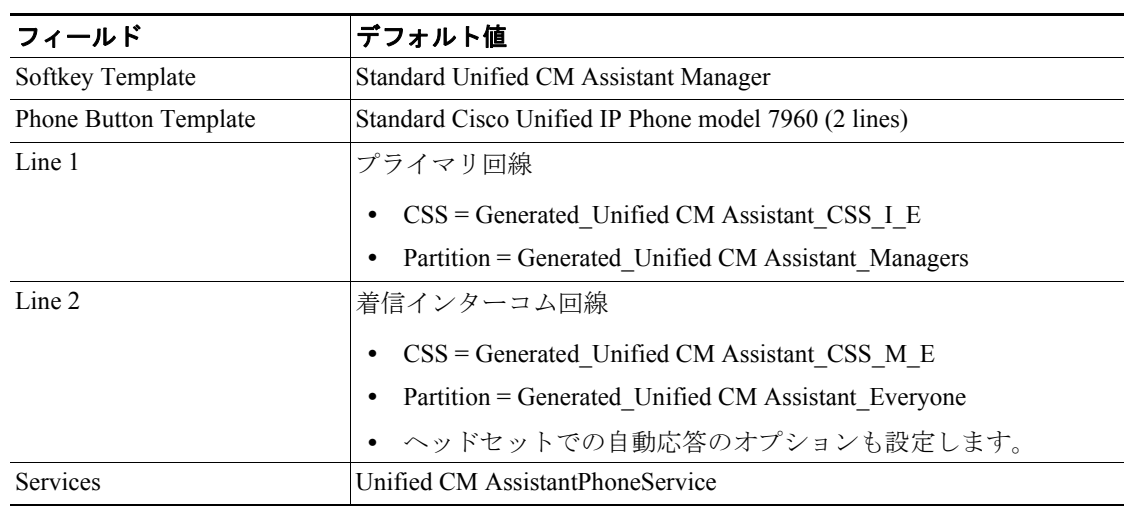

# 表 **26-1** プロキシ回線用のマネージャ電話機テンプレートのデフォルト設定値

表 [26-2](#page-2-2) に、Unified CM Assistant アシスタント電話機テンプレートのデフォルト設定値を示します。

# <span id="page-2-2"></span>表 **26-2** プロキシ回線用のアシスタント電話機テンプレートのデフォルト設定値

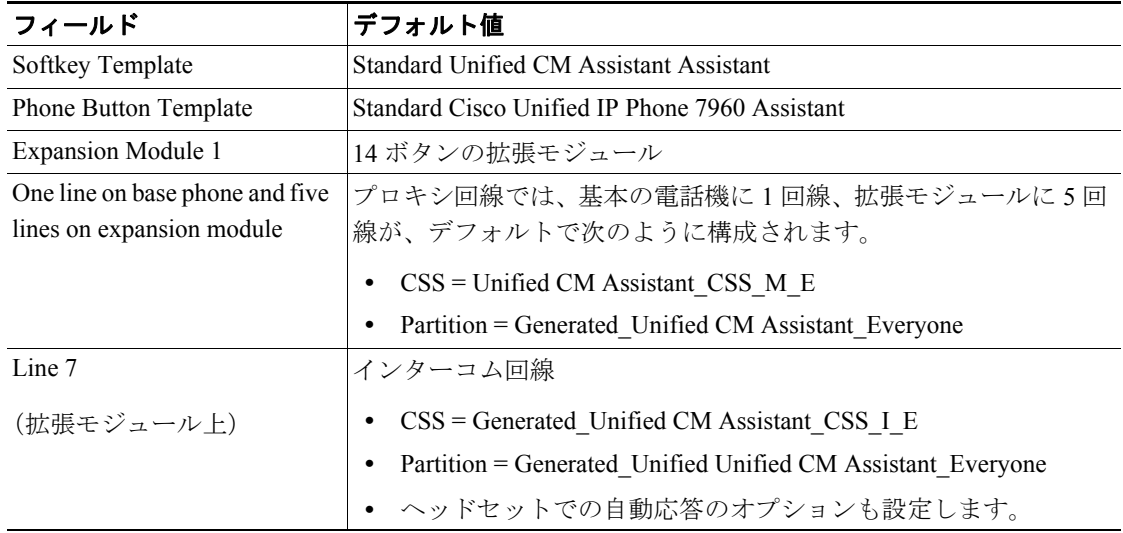

# <span id="page-3-0"></span>マネージャとアシスタントのプロキシ回線設定

BAT は、マネージャの電話機のプライマリ回線をアシスタントの電話機のプロキシ回線にマッピン グすることで、Unified CM Assistant 回線設定を割り当てます。Unified CM Assistant ウィザードで作 成した Unified CM Assistant マネージャと Unified CM Assistant アシスタントのデフォルトのテンプ レートを使用すると、1 ~ 5 回線のマネージャ回線を 1 人のアシスタントの電話機に関連付けるこ とができます。Unified CM Assistant テンプレートによって設定された電話機について、次の例では、 2 つのマネージャの電話機を 1 つのアシスタントの電話機に関連付ける場合の回線設定を示しま す。

#### マネージャ **1** の電話機

- **•** 回線 1:プライマリ回線
- **•** 回線 2:インターコム回線

#### マネージャ **2** の電話機

- **•** 回線 1:プライマリ回線
- **•** 回線 2:インターコム回線

# アシスタントの電話機

- **•** 回線 1:プライマリ回線
- **•** 回線 2:マネージャ 1 用のプロキシ回線
- **•** 回線 3:マネージャ 2 用のプロキシ回線
- **•** 回線 4 ~ 6 は未割り当て
- **•** 回線 7:インターコム回線

回線 4 ~ 6 は他のマネージャとのアソシエーションに使用できます。

1 人のアシスタントの電話機に複数のマネージャを関連付ける場合、プロキシ回線は、CSV データ ファイル内での順序に基づいて作成されます。マネージャとアシスタントの最初の回線は、マネー ジャのすべてのプライマリ回線を、アシスタントの電話機上の未割り当て回線にプロキシ回線とし て割り当てることで作成されます。アシスタントの電話機の全回線が割り当て済みになるか、CSV レコード内のすべてのマネージャが割り当てられるまで、CSV レコードの順序に基づいて、マネー ジャとアシスタントのプロキシ回線が 1 つずつ作成されていきます。

複数のアシスタントを 1 人のマネージャのプライマリ回線に関連付ける場合、BAT は CSV データ ファイル内での順序に基づいて、アシスタントをマネージャに割り当てます。BAT によって割り当 てられるマネージャのプライマリ回線は、1 番目のアシスタントで利用可能な回線数に基づきます。 たとえば、マネージャの電話機に 2 つの回線があるとします。CSV データ ファイルにある 1 番目 のアシスタントが使用できるのは、1 回線だけです。結果として、BAT によって、マネージャの 1 つのプライマリ回線だけが、CSV レコードに含まれているすべてのアシスタントの電話機にある 1 つのプロキシ回線に関連付けられます。

# <span id="page-4-0"></span>**Unified CM Assistant** マネージャの電話機の設定

表 [26-3](#page-4-0) に、マネージャとアシスタントのアソシエーションを使用する場合に、BAT がマネージャ の電話機に対して設定できるすべての回線設定を示します。

## 表 **26-3** マネージャの電話機の回線設定

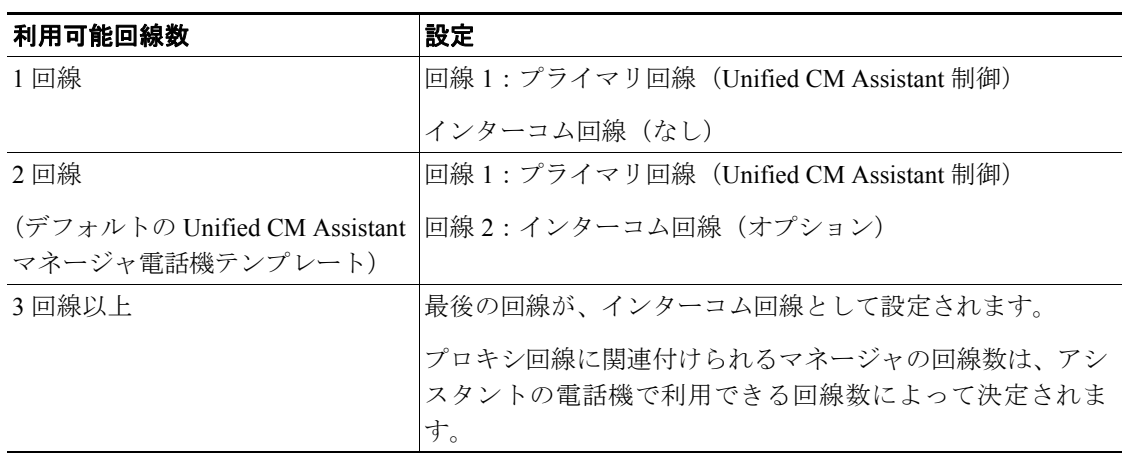

## <span id="page-4-1"></span>**Unified CM Assistant** アシスタントの電話機の設定

表 [26-4](#page-4-1) に、マネージャとアシスタントのアソシエーションの作成中に、BAT がアシスタントの電 話機に対して設定するデフォルトの回線設定を示します。

### 表 **26-4** アシスタントの電話機の回線設定

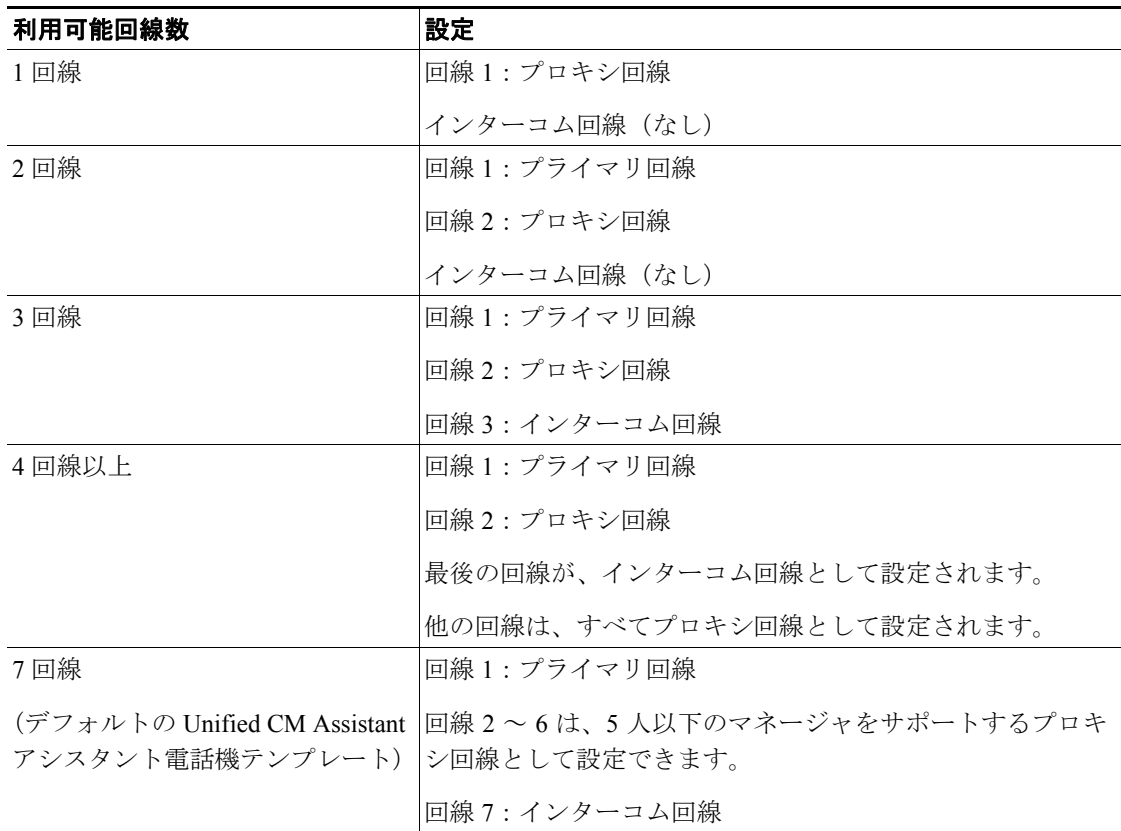

#### **Cisco Unified CM Assistant** マネージャとアシスタントの電話機用のプロキシ回線の例

ここでは、それぞれ 3 つの既存回線を持つ 2 人のマネージャを、6 つの未割り当て回線を持つ 1 人 のアシスタントに関連付けます。BAT は、マネージャとアシスタントの電話機に、次の回線設定を 行います。

#### マネージャ **1** の電話機

- **•** 回線 1:マネージャのプライマリ回線(電話番号は 2355)
- **•** 回線 2:マネージャのプライマリ回線(電話番号は 2366)
- **•** 回線 3:マネージャのインターコム回線

#### マネージャ **2** の電話機

- **•** 回線 1:マネージャのプライマリ回線(電話番号は 2656)
- **•** 回線 2:マネージャのプライマリ回線(電話番号は 2666)
- **•** 回線 3:マネージャのインターコム回線

#### アシスタントの電話機

- **•** 回線 1:アシスタントのプライマリ回線(電話番号は 3333)
- **•** 回線 2:マネージャ 1 のプロキシ回線 1(電話番号は 3455)
- **•** 回線 3:マネージャ 2 のプロキシ回線 1(電話番号は 3656)
- **•** 回線 4:マネージャ 1 のプロキシ回線 2(電話番号は 3366)
- **•** 回線 5:マネージャ 2 のプロキシ回線 2(電話番号は 3666)
- **•** 回線 6:利用可能
- **•** 回線 7:アシスタントのインターコム回線

すでにプライマリ回線を持つマネージャ電話機を関連付けるときは、アシスタントの電話機の未割 り当て回線数が、マネージャの電話機のプライマリ回線数以上である必要があります。たとえば、 4 つのプライマリ回線が設定済みの電話機を持つマネージャと、3 回線だけ利用可能なアシスタン トとのアソシエーションは、BAT では作成できません。

# プロキシ回線を使用した **Unified CM Assistant** マネージャとアシスタント用の新しい電話機の設定

プロキシ回線を使用する Unified CM Assistant マネージャとアシスタントのために新しい電話機を 設定する手順は、次のとおりです。

## 始める前に

- **1.** IPMA 設定ウィザードを実行して、IPMA 用テンプレート、パーティション、およびコーリン グ サーチ スペースを作成します。
- **2.** 1 人のアシスタントに 6 人以上のマネージャを関連付ける場合、IPMA 用テンプレートにアク セスして、新しい名前でコピーを作成する必要があります。マネージャの追加に対応するには、 テンプレートに行を追加します。
- ステップ **1 BAT Administration>**[電話]**>**[電話テンプレート]の順に選択し、対象のテンプレートを開きま す。[電話テンプレートの設定 (Phone Template Configuration)]ウィンドウが表示されます。

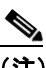

(注) BAT Unified CM Assistant テンプレートは書き込み禁止なので、これらのテンプレートを変 更する場合は、テンプレートのコピーを作成してから編集してください。

マネージャ電話機テンプレートのフィールドの説明は、P.26-3 [の「プロキシ回線用のマネージャ電](#page-2-1) [話機テンプレートのデフォルト設定値」](#page-2-1)を参照してください。

アシスタント電話機テンプレートのフィールドの説明は、P.26-3 [の「プロキシ回線用のアシスタン](#page-2-2) [ト電話機テンプレートのデフォルト設定値」](#page-2-2)を参照してください。

- ステップ **2** 次のオプションを使用して、マネージャの電話機とアシスタントの電話機に、それぞれ別の CSV データ ファイルを作成します。
	- **•** BAT スプレッドシートを使用して、**Phones** タブを選択する。
	- **•** テキスト エディタを使用して、マネージャまたはアシスタントのテンプレートのフィールドを ガイドとして参照する。
- ステップ **3** 新しい電話機を挿入する手順は、P.3-2 の「電話機の追加」を参照してください。

# 既存の電話機に対する **Unified CM Assistant** プロキシ回線の設定

既存の電話機に、マネージャとアシスタント用の回線を設定する手順は、次のとおりです。

- ステップ **1 BAT Administration >**[電話]**>**[回線の追加 **/** 更新]の順に選択します。[電話回線の追加 (Phone Add Lines Configuration)] ウィンドウが表示されます。
- ステップ **2** BAT 用に Unified CM Assistant テンプレートのコピーや変更が必要な場合は、次のトピックを参照 してください。
	- **•** 表 26-1 [プロキシ回線用のマネージャ電話機テンプレートのデフォルト設定値\(](#page-2-1)P.26-3)
	- **•** 表 26-2 [プロキシ回線用のアシスタント電話機テンプレートのデフォルト設定値\(](#page-2-2)P.26-3)

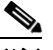

(注) Cisco IPMA 設定ウィザードの実行時に、設定情報(たとえば、パーティション名)を変更 した場合は、テンプレートの編集時にもそのフィールドで同じ設定情報を使用する必要が あります。

- ステップ **3** 次のいずれかのオプションを使用して、マネージャの電話機とアシスタントの電話機に、それぞれ 別の CSV データ ファイルを作成します。
	- **•** BAT スプレッドシートを使用して、**Add Lines** タブを選択する。
	- **•** テキスト エディタを使用して、マネージャまたはアシスタントのテンプレートのフィールドを ガイドとして使用する。
- ステップ **4** P.10-10 の「既存の電話機および UDP への回線の追加」の手順により、既存の電話機にマネージャ とアシスタントの回線を設定します。

その他の項目

詳細については、P.26-14 [の「関連項目」を](#page-13-0)参照してください。

# <span id="page-7-0"></span>共有回線モードでの **Cisco Unified CM Assistant** 用の電話機の設定

マネージャの電話機とアシスタントの電話機が共有回線をサポートするよう設定するには、次のタ スクを実行する必要があります。

- **1.** Cisco Unified CallManager で共有回線をサポートするための Unified CM Assistant サービス パラ メータを設定する必要があります。詳細については、『*Cisco Unified CallManager* 機能およびサー ビス ガイド』を参照してください。
- **2.** Cisco Unified IP Phone モデル 7960 で 5 回線以上を使用する場合は、電話機ボタン テンプレート が必要です。
- **3.** 次のガイドラインを使用してマネージャとアシスタントの電話機を設定します。

# <span id="page-7-1"></span>共有回線モードにおけるマネージャの電話機

P.3-2 の「電話機の追加」で説明している、BAT を使用した新しい電話機の設定手順に従ってくだ さい。

BAT テンプレートを作成し、次に示す電話機の設定を使用して、マネージャの新しい電話機を追加 するか、既存の電話機を更新します。

- **•** ソフトキー テンプレート(Standard IPMA Shared Mode Manager)を割り当てる。
- **•** 必要に応じて、アシスタントと共有するプライマリ回線を追加する。
- **•** プライマリ回線に、ボイス メッセージ プロファイルを設定する。
- **•** 着信インターコム回線を追加する(オプション)。
- **•** 発信インターコムのターゲットに対して、短縮ダイヤル ボタンを追加する(オプション)。
- **•** ユーザ ロケールを設定する。

# <span id="page-7-2"></span>共有回線モードにおけるアシスタントの電話機

P.3-2 の「電話機の追加」で説明している、BAT を使用した新しい電話機の設定の手順に従ってく ださい。

BAT テンプレートを作成し、次に示す電話機の設定を使用して、アシスタントの新しい電話機を追 加するか、既存の電話機を更新します。

- **•** ソフトキー テンプレート(Standard IPMA Assistant)を割り当てる。
- **•** 追加の回線に Cisco 14 ボタン拡張モジュール(7914)を使用している場合、BAT テンプレート で拡張モジュールのタイプを指定する。

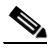

(注) Cisco Unified IP Phone モデル 7960 の電話機ボタン テンプレートには、拡張モジュール回線 が含まれています。

- **•** 個人用のプライマリ回線を追加する。
- **•** 関連付けられたマネージャに、共有回線を追加する。同じ電話番号とパーティションを、マ ネージャの電話機のプライマリ回線として使用する。
- **•** 着信インターコム回線を追加する(オプション)。
- **•** マネージャのインターコム回線に、短縮ダイヤルを追加する(オプション)。
- **•** ユーザ ロケールを設定する。
- **1.** 既存のマネージャまたはアシスタントの電話機に回線を追加する方法については、P.10-10 の 「既存の電話機および UDP への回線の追加」を参照してください。回線の設定については、次 に示す項を参照してください。
	- [共有回線モードにおけるマネージャの電話機\(](#page-7-1)P.26-8)
	- [共有回線モードにおけるアシスタントの電話機\(](#page-7-2)P.26-8)
- **2.** マネージャとアシスタントについて電話機と回線を設定し終わったら、マネージャとアシスタ ントの回線を関連付けて Unified CM Assistant で制御できるようにします。P.26-10 [の「マネー](#page-9-0) [ジャとアシスタントのアソシエーション用の](#page-9-0) CSV データ ファイルの作成」の手順に従ってく ださい。

# マネージャとアシスタントの共有回線の設定

BAT は、Cisco Unified CM Assistant の回線設定を、マネージャとアシスタントの電話機に割り当て た共有回線に関連付けます。共有回線モードは、アシスタントに関連付けるときにマネージャの設 定で指定します。

共有回線モードでは、マネージャの回線が、アシスタントの電話機の共有回線に対応します。たと えば、2 人のマネージャを 1 人のアシスタントに関連付けるためには、マネージャの電話機のプラ イマリ回線と同じ電話番号とパーティションを持つアシスタントの電話機に、2 つの回線を追加し ます。

#### マネージャ **1** の電話機

- **•** 回線 1:プライマリ回線(電話番号は 2355)
- **•** 回線 2:インターコム回線(オプション)

#### マネージャ **2** の電話機

- **•** 回線 1:プライマリ回線(電話番号は 2875)
- **•** 回線 2:インターコム回線(オプション)

#### アシスタントの電話機

- **•** 回線 1:アシスタントのプライマリ回線(電話番号は 3356)
- **•** 回線 2:マネージャ 1 の共有回線(電話番号は 2355)
- **•** 回線 3:マネージャ 2 の共有回線(電話番号は 2875)
- **•** 回線 4 ~ 6 は利用可能
- **•** 回線 7:インターコム回線(オプション)

回線 4 ~ 6 は、他のマネージャ用の共有回線として追加できます。

1 人のアシスタントの電話機に複数のマネージャの回線を追加する場合は、アシスタントの電話機 にあるすべての回線で共有回線モードを使用する必要があります。アシスタントの電話機では、プ ロキシ回線と共有回線は共存できません。同様に、1 人のマネージャに複数のアシスタントがいる 場合、すべてのアソシエーションで共有回線モードを使用する必要があります。

複数のアシスタントを共有回線モードの 1 人のマネージャに関連付けると、BAT は、共有回線モー ドを使用しているアシスタントにだけ Unified CM Assistant アソシエーションを割り当てます。

#### その他の項目

詳細については、P.26-14 [の「関連項目」を](#page-13-0)参照してください。

# <span id="page-9-0"></span>マネージャとアシスタントのアソシエーション用の **CSV** データ ファイ ルの作成

BAT を使用して、Cisco Unified CallManager データベースに、マネージャとアシスタントのアソシ エーションを挿入する場合、新しいアソシエーションを追加することも、既存のアソシエーション を更新することもできます。

マネージャとアシスタントのアソシエーション用に CSV データ ファイルを作成するには、次の 2 つのオプションがあります。

- **•** BAT [スプレッドシートを使用したマネージャとアシスタントのアソシエーションの追加また](#page-9-1) [は更新\(](#page-9-1)P.26-10)
- **•** テキスト エディタを使用した CSV 形式のテキスト ファイルの作成。詳細については、P.A-14 の 「マネージャおよびアシスタントのファイル形式」を参照してください。

新しいマネージャ用のアソシエーションを作成する場合は、デバイス名を入力する必要がありま す。既存の Unified CM Assistant レコードでマネージャを更新する場合、これらのフィールドはオプ ションです。マネージャとアシスタントの電話機に BAT がどのように回線設定を割り当てるかに ついては、P.26-4 [の「マネージャとアシスタントのプロキシ回線設定」を](#page-3-0)参照してください。マ ネージャ用の回線が 3 回線以上の場合、BAT では、アシスタント用のプロキシ回線にマネージャの インターコム回線を割り当てることができません。

# <span id="page-9-1"></span>**BAT** スプレッドシートを使用したマネージャとアシスタントのアソシエーションの追 加または更新

BAT スプレッドシートにはマクロを持つデータ ファイル テンプレートがあり、マネージャとアシ スタントのアソシエーションを容易に追加、更新、または削除できます。BAT スプレッドシートの インストール方法と使用方法については、P.1-8 の「BAT スプレッドシートをデータ収集に使用す る方法」を参照してください。

BAT スプレッドシートを使用して新しい Unified CM Assistant アソシエーションを追加する手順は、 次のとおりです。マネージャとアシスタントの設定には、次の 2 つの方法を使用できます。

**•** デフォルトの回線設定を使用してマネージャとアシスタントのアソシエーションを作成する 方法については、P.26-10 [の「デフォルトのマネージャとアシスタントの](#page-9-2) CSV データ ファイル [の作成」](#page-9-2)を参照してください。

表 [26-3](#page-4-0) と表 [26-4](#page-4-1) は、マネージャとアシスタントの電話機のデフォルトの回線設定を示してい ます。

**•** デフォルトの回線設定に従わないプロキシ回線を割り当てる場合、カスタムのマネージャとア シスタント用のファイルを作成するための手順は、P.26-12 [の「カスタムのマネージャとアシス](#page-11-0) タントの CSV データ [ファイルの作成」](#page-11-0)を参照してください。

# <span id="page-9-2"></span>デフォルトのマネージャとアシスタントの **CSV** データ ファイルの作成

デフォルトの設定を使用して、プロキシ モードと共有モードの両方でマネージャとアシスタントの アソシエーションを挿入または更新するために CSV データ ファイルを作成する手順は、次のとお りです。

#### 手順

ステップ **1 BAT.xlt** ファイルをダウンロードして開き、BAT スプレッドシートを開きます。詳細については、 P.2-4 の「ファイルのダウンロード」を参照してください。

- ステップ **2** プロンプトが表示されたら、[マクロを有効にする]ボタンをクリックして、スプレッドシート機 能を使用します。
- ステップ **3** マネージャとアシスタントのアソシエーションのオプションを表示するには、スプレッドシートの 下部にある **Default Managers-Assistants** タブをクリックします。
- ステップ **4** テンプレートを右側にスクロールしてオプション ボタンを表示し、このトランザクションのアソシ エーションのタイプを次のうちから選択します。
	- **• One manager, multiple assistants**
	- **• One assistant, multiple managers**
- ステップ **5** すべての必須フィールド、および該当するオプション フィールドに値を入力します。

**One manager, multiple assistants** オプション ボタンを選択する場合は、各行に次の情報を入力しま す。

- **• Manager ID**:マネージャのユーザ ID を 30 文字以内で入力する。
- **• Assistant ID#**:このマネージャに割り当てるアシスタントのユーザ ID を 30 文字以内で入力す る。
	- # 記号は、マネージャに割り当てるアシスタントの数を表します。

(注) 別のアシスタントをさらに追加するには、**Add more Assistants** をクリックします。

**One assistant, multiple managers** オプション ボタンを選択する場合は、各行に次の情報を入力しま す。

- **• Assistant ID**:アシスタントのユーザ ID を 30 文字以内で入力する。
- **• Manager ID#**:このアシスタントに割り当てるマネージャのユーザ ID を、30 文字以内で入力 する。

# 記号は、アシスタントに割り当てるマネージャの数を表します。

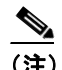

(注) 別のマネージャをさらに追加するには、**Add more Managers** をクリックします。

- ステップ **6** 次のうちから、実行する操作を選択します。
	- **• Insert** をクリックして、マネージャとアシスタントのアソシエーションを作成します。
	- **• Delete** をクリックして、マネージャとアシスタントのアソシエーションから、マネージャまた はアシスタントを削除します。
- ステップ **7 Export to BAT Format** をクリックして、BAT スプレッドシートから CSV データ ファイルにデータ を転送します。

このファイルは C:\XLSDataFiles(または、別の既存フォルダを指定)に保存されます。ファイル名 は次のとおりです。

<type of operation>ManagerAssistants-timestamp.txt

<type of operation> には、ステップ 6 で選択した操作の種類が入力されます。「timestamp」は、ファ イルが作成された正確な日時を表します。

CSV データ ファイルは、Cisco Unified CallManager サーバの最初のノードにアップロードして、BAT からアクセスできるようにする必要があります。詳細については、P.2-5 の「ファイルのアップロー ド」を参照してください。

エクスポートされた CSV ファイルを読み取る方法については、BAT の「IPMA マネージャ/アシス タントの挿入 (Insert IPMA Managers/Assistants Configuration)]ウィンドウで、**View Sample File** への リンクをクリックしてください。

#### その他の項目

詳細については、P.26-14 [の「関連項目」を](#page-13-0)参照してください。

# <span id="page-11-0"></span>カスタムのマネージャとアシスタントの **CSV** データ ファイルの作成

既存の電話機にマネージャとアシスタントのアソシエーションを設定する場合は、BAT スプレッド シートの Custom Managers-Assistants タブを使用できます。CSV データ ファイルを作成することに よって、アシスタントの電話機のプロキシ回線で、マネージャとアシスタントのアソシエーション を挿入または更新する手順は、次のとおりです。

#### 手順

- ステップ **1 BAT.xlt** ファイルを Cisco Unified CallManager サーバからダウンロードします。詳細については、 P.2-4 の「ファイルのダウンロード」を参照してください。
- ステップ **2 BAT.xlt** ファイルを開きます。プロンプトが表示されたら、[マクロを有効にする]ボタンをクリッ クして、スプレッドシート機能を使用します。
- ステップ **3** マネージャとアシスタントのアソシエーションのオプションを表示するには、スプレッドシートの 下部にある **Custom Managers-Assistants** タブをクリックします。
- ステップ **4 Number of Proxy Lines** ボックスが表示されるまで、テンプレートを右側にスクロールします。この ボックスで、アシスタントに割り当てるプロキシ回線の数を入力します。スプレッドシートは、入 力した数値に基づいて、Proxy Line DN と Manager Line DN の列を追加します。

すべての必須フィールド、および該当するオプション フィールドに値を入力します。

- **• Manager ID**:マネージャのユーザ ID を入力する。
- **• Device Name**:マネージャの電話機に割り当てられたデバイス名を入力する。
- **• Intercom DN**:マネージャのインターコム回線の電話番号を入力する(オプション)。
- **• Assistant ID**:このマネージャに割り当てるアシスタントのユーザ ID を入力する。
- **• Device Name**:アシスタントの電話機に割り当てられたデバイス名を入力する。
- **• Intercom DN**:アシスタントのインターコム回線の電話番号を入力する(オプション)。
- **• Proxy Line DN#**:アシスタントのプロキシ回線の電話番号を入力する。
- **• Manager Line DN#**:マネージャのプライマリ回線の電話番号を入力する。 # 記号は、マネージャに関連付けるプロキシ回線の数を表します。

ステップ **5 Export to BAT Format** ボタンをクリックして、BAT スプレッドシートから CSV データ ファイルに データを転送します。

> このファイルは C:\XLSDataFiles (または、別の既存フォルダを指定)に保存されます。ファイル名 は、Custom Managers-Assistants-timestamp.txt です。

> CSV データ ファイルは、Cisco Unified CallManager サーバの最初のノードにアップロードして、BAT からアクセスできるようにする必要があります。詳細については、P.2-5 の「ファイルのアップロー ド」を参照してください。

> エクスポートされた CSV ファイルを読み取る方法については、BAT の [IPMA マネージャ/アシス タントの挿入 (Insert IPMA Managers/Assistants Configuration)]ウィンドウで、**View Sample File** への リンクをクリックしてください。

# その他の項目

詳細については、P.26-14 [の「関連項目」を](#page-13-0)参照してください。

# <span id="page-13-0"></span>関連項目

- **•** Cisco Unified CM Assistant [で使用する電話機と回線の概要\(](#page-1-1)P.26-2)
- **•** [マネージャとアシスタントのアソシエーション用の](#page-9-0) CSV データ ファイルの作成(P.26-10)
- **•** Cisco Unified CallManager へのマネージャとアシスタントのアソシエーションの挿入(P.27-2)
- **•** プロキシ回線モードでの [Cisco Unified CM Assistant](#page-1-0) 用の電話機の設定(P.26-2)
- **•** 共有回線モードでの [Cisco Unified CM Assistant](#page-7-0) 用の電話機の設定(P.26-8)
- Cisco Unified CallManager 内のマネージャとアシスタントのアソシエーションの削除 (P.28-2)
- **•** Cisco Unified CallManager からのマネージャの削除(P.29-2)
- Cisco Unified CallManager からのアシスタントの削除(P.30-2)

Cisco Unified CM Assistant の詳細については、次のマニュアルを参照してください。

- **•** *Cisco Unified CallManager* 機能およびサービス ガイド
- **•** *Cisco Unified CallManager Assistant User Guide*